# **TomTom Nav Compatible with Sony XAV/XNV-KIT Referencevejledning**

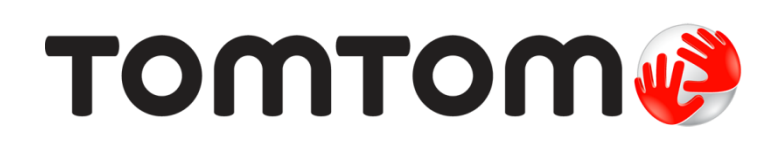

# **Indhold**

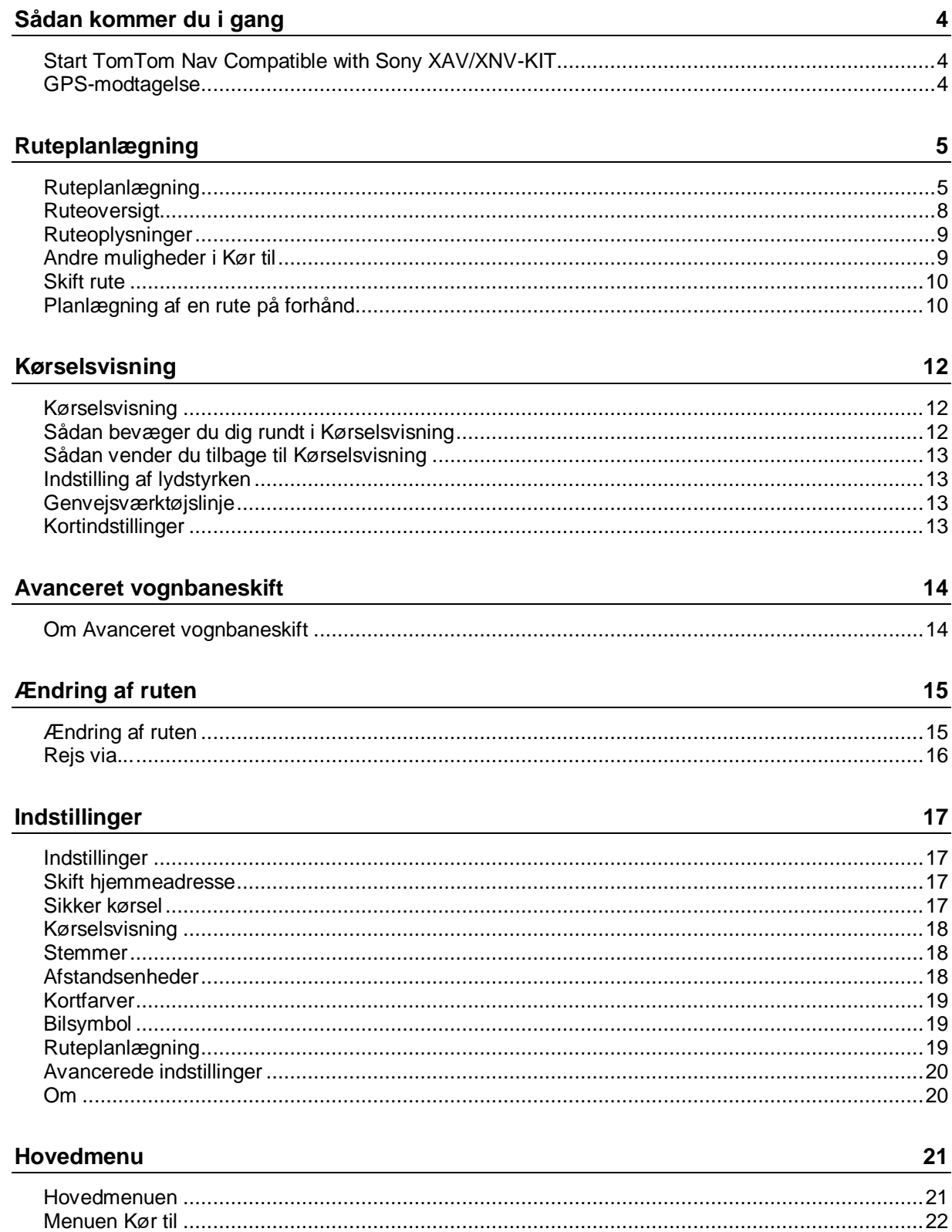

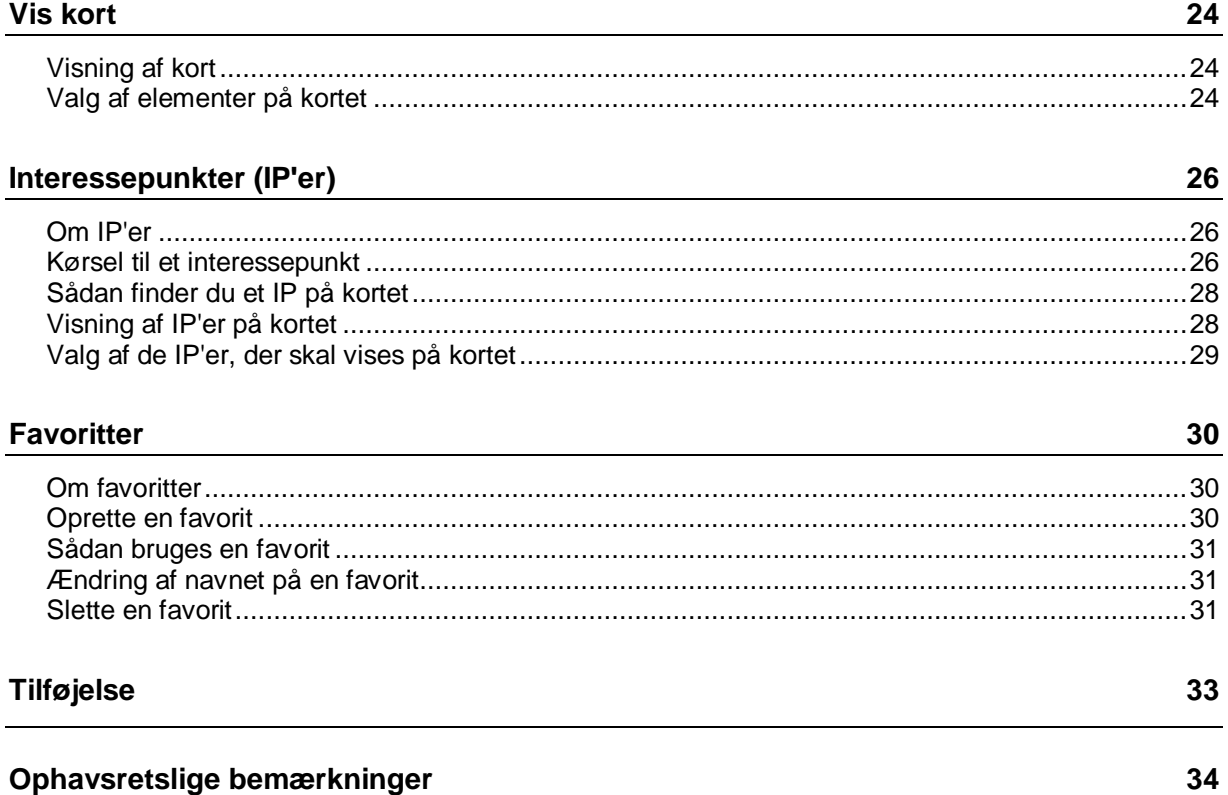

# <span id="page-3-0"></span>**Sådan kommer du i gang**

#### <span id="page-3-1"></span>**Start TomTom Nav Compatible with Sony XAV/XNV-KIT**

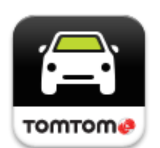

Tryk let på denne knap på din Sony XAV/XNV-KIT for at starte TomTom Nav App.

Når den er startet, viser TomTom Nav App [Kørselsvisningen.](#page-11-1)

#### **Navigation**

Knapper og menuer i TomTom Nav App er på det sprog, du har valgt i indstillingerne på din Sony XAV/XNV-KIT. Hvis du ændrer sproget, skal du parkere din bil et sikkert sted, slukke for motoren og starte din bil igen for at få vist det nye sprog.

**Vigtigt**: Parkér bilen et sikkert sted, inden du slukker for motoren.

#### **Sådan starter du første gang**

Når du starter TomTom Nav App for første gang, får du vist følgende skærm:

 **Juridisk meddelelse** – Du skal læse og acceptere den juridiske meddelelse for at kunne bruge TomTom Nav App.

#### **Start efter nulstilling**

Når du starter TomTom Nav App efter en nulstilling, får du vist den **Juridiske meddelelse**. Du skal læse og acceptere den juridiske meddelelse for at kunne bruge TomTom Nav App.

#### <span id="page-3-2"></span>**GPS-modtagelse**

Første gang du starter TomTom Nav App, kan det tage nogle minutter at bestemme din nuværende GPS-position og vise den på kortet.

Brug enheden udendørs, så du er sikker på at modtage GPS-signalet uden problemer. Store genstande, f.eks. høje bygninger, kan til tider forstyrre modtagelsen.

**Vigtigt**: TomTom Nav App kan først vejlede dig om ruten, når den modtager positionsdata.

# <span id="page-4-0"></span>**Ruteplanlægning**

### <span id="page-4-1"></span>**Ruteplanlægning**

**Vigtigt**: Af hensyn til sikkerheden og for at undgå, at du bliver distraheret, mens du kører, bør du altid planlægge ruten, før du tager af sted.

Benyt følgende fremgangsmåde for at planlægge en rute med TomTom Nav App:

1. Tryk let på skærmen, så hovedmenuen vises.

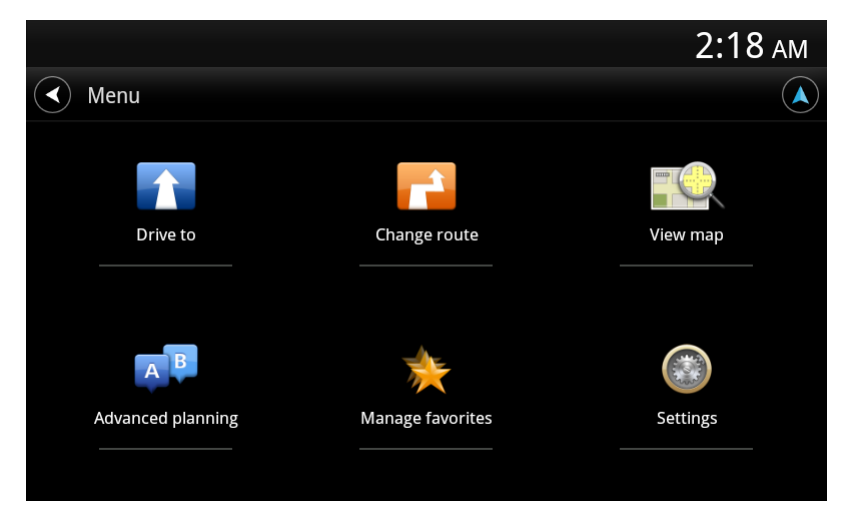

2. Tryk let på **Kør til**.

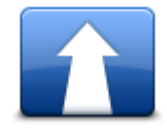

**Tip**: Når du bruger TomTom Nav App for første gang, bliver du bedt om at vælge et land.

3. Tryk på **Adresse**.

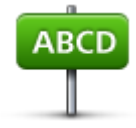

**Tip**: Hvis du vil ændre indstillingen af land, stat eller region, skal du trykke på flaget, før du vælger en by.

4. Begynd at indtaste navnet på den by, du vil køre til. Efterhånden som du skriver, vises navnene på de byer, der passer til det, du har skrevet. Når destinationen vises på listen, trykker du let på bynavnet for at angive destinationen.

**Tip**: Du kan også indtaste destinationens postnummer. Vælg først landet, og vælg derefter postnummeret på den viste liste for at få vist en liste over gader i det postnummer.

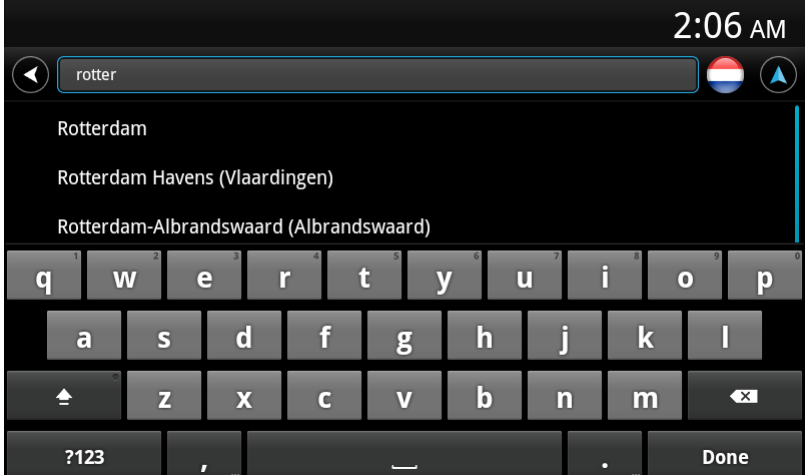

5. Begynd at skrive gadens navn.

Ligesom med stednavne vises de gadenavne, der passer til det, du skriver. Når destinationen vises på listen, trykker du på gadenavnet for at angive destinationen.

**Tip**: Skjul tastaturet, så du kan få vist flere resultater på skærmen.

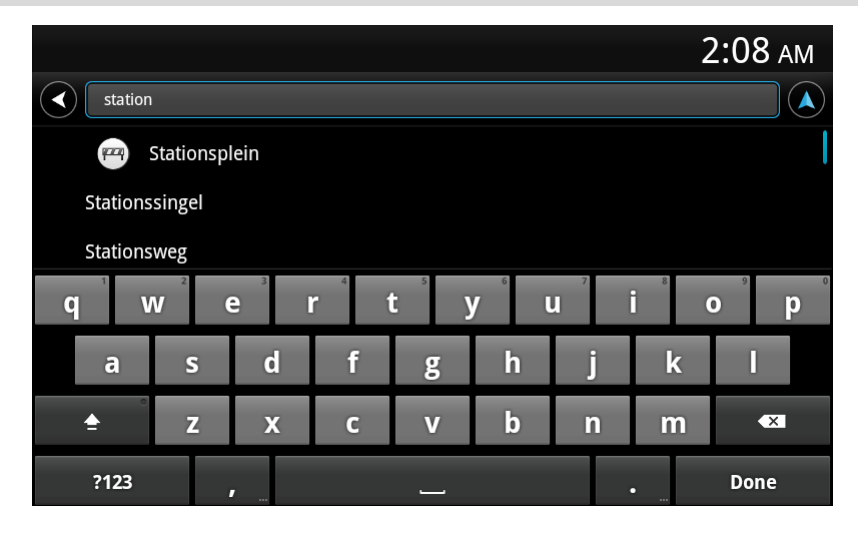

6. Angiv husnummeret, og tryk derefter let på **Næste**.

2:09 AM  $\bigodot \boxed{1}$  $\Omega$  $\sqrt{$  Next Cross street  $\overline{1}$  $2$  ABC **3** DEF 4 GHI  $5$  JKL **6 MNO** 7 PQRS **8 TUV**  $9$  wxyz  $\bullet$  $\star$  # (  $0 +$ Done

Du kan også vælge det sted, hvor to gader mødes, ved at trykke let på **Vejkryds**.

7. Destinationen vises. Tryk let på **Vælg** for at acceptere destinationen, eller tryk på pil tilbage for at ændre destinationen.

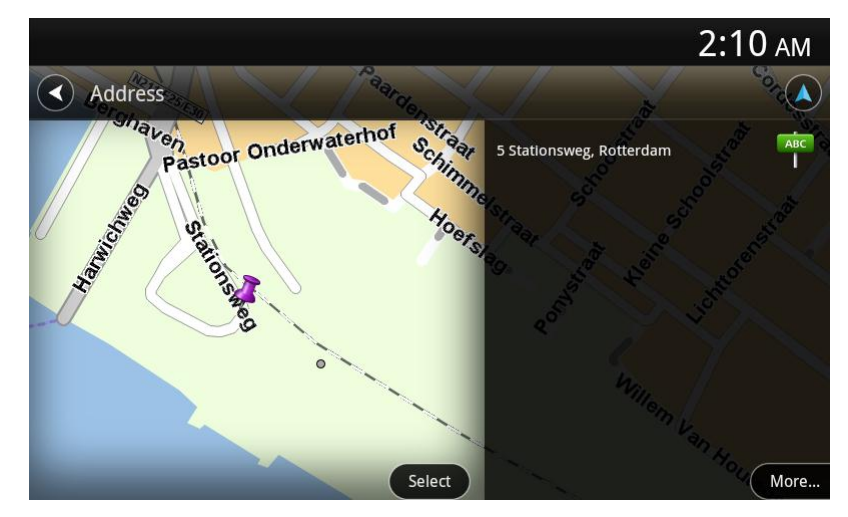

8. Ruten beregnes og vises.

Som standard planlægges den hurtigste rute. Du kan ændre [hvilken rutetype,](#page-18-2) der skal bruges til planlægningen.

Hvis du kan bruge IQ Routes til dit kort, bruges disse oplysninger til planlægning af den bedst mulige rute, hvor der tages højde for de gennemsnitshastigheder, der reelt er målt på vejene.

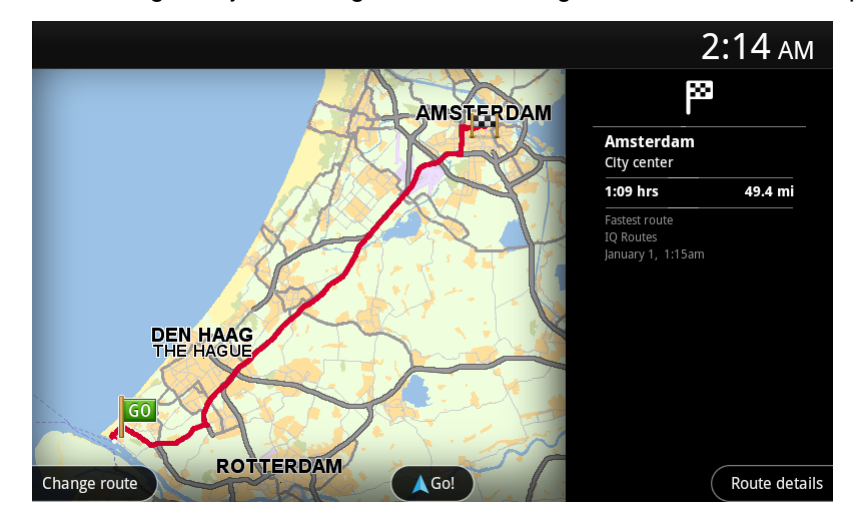

#### 9. Tryk let på **Kør!**

TomTom Nav App begynder at vise dig vej til destinationen med talte instruktioner og vejledning på skærmen.

#### <span id="page-7-0"></span>**Ruteoversigt**

Der vises en oversigt over ruten, når du er færdig med planlægningen.

Skærmen med ruteoversigten viser en oversigt over ruten på kortet og den anslåede rejsetid. Heri indgår forsinkelser, som skyldes meget trafik på vejene.

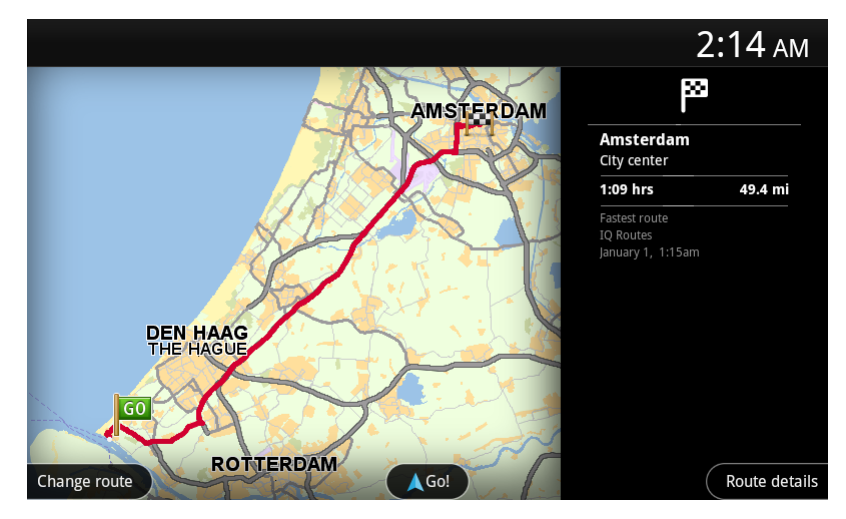

Nederst på skærmen med ruteoversigten vises følgende valgmuligheder:

- Tryk let på **Skift rute** for at åbne menuen Skift rute. Her kan du tilføje [Rejs via-](#page-15-0)stop og ændre din rute.
- **Tryk let på Kør!** for at starte rutevejledningen.
- **Tryk let på Rutedetaljer** for at åbne [menuen Ruteoplysninger.](#page-8-0)

Du kan få vist ruteoversigten når som helst ved at trykke på vinduet ankomsttid i højre side af [Kø](#page-11-1)[rselsvisning.](#page-11-1)

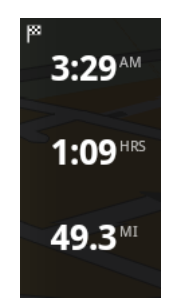

### <span id="page-8-0"></span>**Ruteoplysninger**

Du kan når som helst trykke på ankomsttidspunktet i højre side af Kørselsvisning for at få vist skærmen Ruteoplysninger.

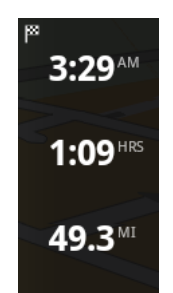

Tryk let på **Rutedetaljer** på skærmen Ruteoplysninger for at få vist menuen Ruteoplysninger. Du får vist følgende muligheder:

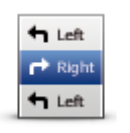

Tryk let på denne knap for at få vist en liste over alle de steder, hvor du skal svinge eller dreje på ruten.

**Vis ruteinstruktioner**

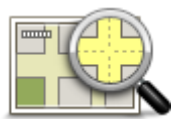

Tryk let på denne knap for at få vist et overblik over ruten på kortet.

**Vis kort over rute**

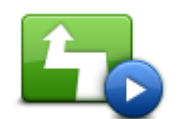

Tryk let på knappen **Vis rutedemo** for at se en demo af rejsen. For at stoppe en demo skal du trykke let på **Ja**.

#### **Vis rutedemo**

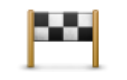

Tryk let på denne knap for at få vist et eksempel på din destination. Tryk let på **Mere...** for at få vist flere oplysninger om positionen, søge efter parkering i nærheden eller føje positionen til dine favoritter.

**Vis destination**

#### <span id="page-8-1"></span>**Andre muligheder i Kør til**

Når du trykker på **Kør til** i hovedmenuen, kan du vælge din destination på følgende måder:

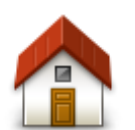

Tryk let på denne knap, hvis du vil planlægge en rute til din hjemmeadresse. For at angive din hjemmeadresse skal du trykke let på **Skift hjemmeadresse** i menuen Indstillinger.

**Hjem**

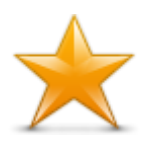

Tryk let på denne knap for at vælge en **Favorit**, du vil køre til. Hvis du vil tilføje en favorit, skal du trykke let på **Administrer favoritter** i menuen Indstillinger.

**Favorit**

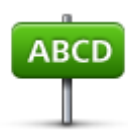

Tryk let på denne knap for at angive en adresse eller et postnummer som destination.

**Adresse**

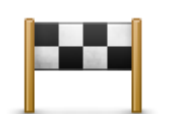

Tryk på denne knap for at vælge din destination på en liste over steder, du har brugt som destinationer for nylig. Disse inkluderer også dine Rejs via-stop.

#### **Nylig destination**

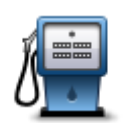

Tryk på denne knap for at navigere til et *interessepunkt (IP)*.

#### **Interessepunkt**

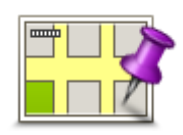

Tryk let på denne knap for at vælge et punkt på kortet som destination.

**Punkt på kort**

#### <span id="page-9-0"></span>**Skift rute**

Når du har planlagt en rute, vil du måske gerne ændre noget ved den uden at ændre selve destinationen. Du ønsker muligvis at [skifte rute](#page-14-0) af en eller flere af følgende grunde:

- Du får måske øje på en vejspærring eller en kø forude.
- Du vil måske gerne køre forbi et bestemt sted for at hente en, holde frokostpause eller fylde benzin på.
- Du vil helst undgå et uoverskueligt kryds eller en trafikeret, smal gade.

#### <span id="page-9-1"></span>**Planlægning af en rute på forhånd**

Du kan planlægge en rute på forhånd med TomTom Nav App ved at vælge et startpunkt og din destination.

Du kan benytte avanceret ruteplanlægning for at kontrollere en rute eller den tid, den vil tage.

Benyt følgende fremgangsmåde for at planlægge en rute på forhånd:

1. Tryk på skærmen, så hovedmenuen vises.

2. Tryk let på **Avanceret planlægning**.

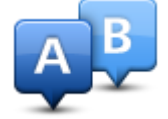

- 3. Vælg startpunktet for rejsen på samme måde, som du ellers vælger en destination.
- 4. Angiv rejsens destination.
- 5. Vælg den rutetype, der skal planlægges.
	- **Hurtigste rute** den rute, der tager kortest tid.
	- **Grøn rute** den rute, der sparer mest benzin.
	- **Korteste rute** den korteste afstand mellem de angivne positioner. Dette er ikke nødvendigvis den hurtigste rute, specielt ikke hvis den går gennem en by.
	- **Undgå motorveje** en rute, der undgår motorveje.
	- **Vandrerute** en rute, der kan klares til fods.
	- **Cykelrute** en rute, der kan klares på cykel.
	- **Begrænset hastighed** en rute baseret på en maksimumhastighed. Når du vælger denne rutetype, skal du indtaste en maksimumhastighed. Ruten og det anslåede ankomsttidspunkt planlægges herefter ud fra den hastighed, du indtastede.
- 6. Vælg den dato og det tidspunkt, hvor du vil starte den rute, du planlægger. Du kan angive tidspunktet i intervaller på fem minutter.

TomTom Nav App bruger IQ Routes til at beregne den bedste rute på det pågældende tidspunkt vha. de gennemsnitshastigheder, der reelt køres med på vejene. Det giver dig mulighed for at sammenligne, hvor lang tid det tager at køre turen på forskellige tidspunkter af dagen eller på forskellige ugedage.

- 7. Tryk let på **Udført**. TomTom Nav App planlægger ruten mellem de to steder, du har angivet.
- 8. Tryk let på **Kør!** for at vende tilbage til Kørselsvisning.
- 9. Hvis du vil se en demonstration af din rute, skal du trykke let på **Rutedetaljer** på skærmen med ruteoversigten og derefter trykke let på **Vis rutedemo**.

# <span id="page-11-0"></span>**Kørselsvisning**

### <span id="page-11-1"></span>**Kørselsvisning**

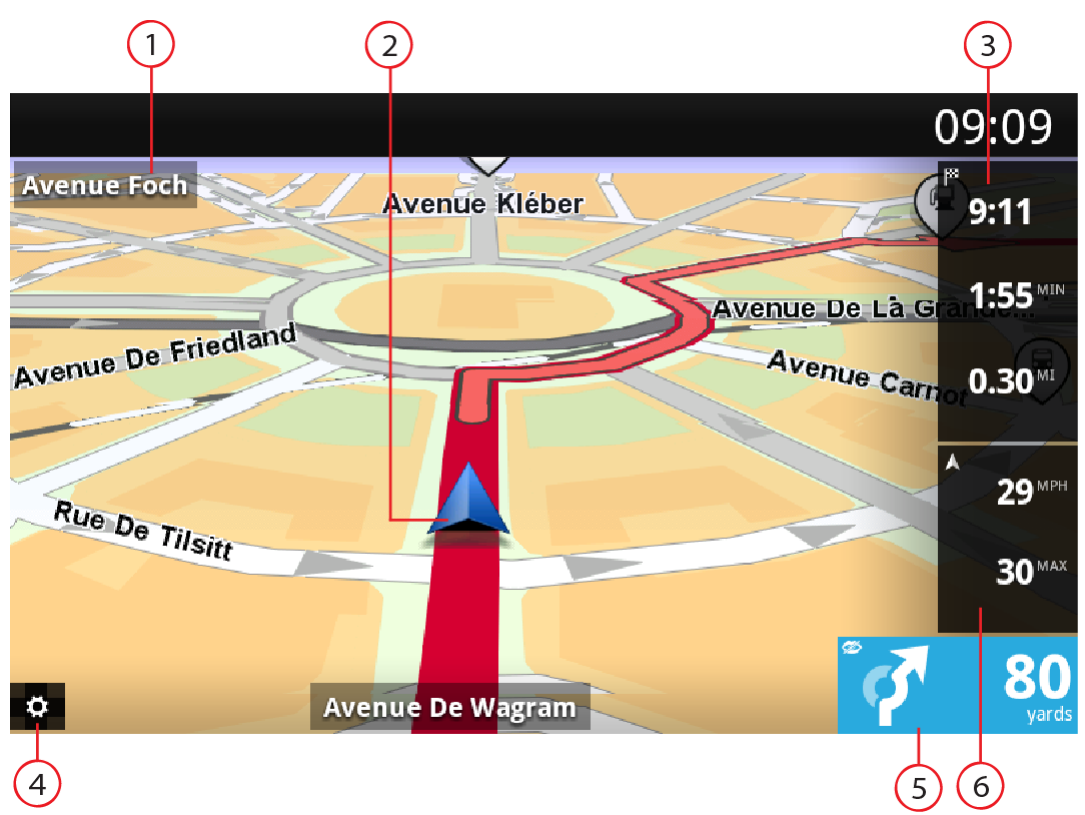

- 1. Navnet på den næste gade på ruten.
- 2. Din nuværende position.
- 3. Den resterende distance af din rejse, den resterende rejsetid og den forventede ankomsttid. Tryk let på dette område for at åbne skærmen med ruteoversigten.
- 4. Tryk let på denne knap for at få vist genvejsværktøjslinjen.
- 5. Kørselsinstruktioner for det næste stykke vej og afstanden til næste sving. Tryk let på dette område for at åbne lydstyrkeindstillingen og gentage den tidligere instruktion.
- 6. Din aktuelle hastighed og, hvis denne kendes, hastighedsgrænsen på din nuværende position. Hvis du overskrider hastighedsgrænsen, er dette område rødt.

#### <span id="page-11-2"></span>**Sådan bevæger du dig rundt i Kørselsvisning**

Når du planlægger en ny rute, vises Kørselsvisning sammen med detaljerede oplysninger om din nuværende position.

Tryk midt på skærmen når som helst for at åbne [Hovedmenu.](#page-20-0)

#### <span id="page-12-0"></span>**Sådan vender du tilbage til Kørselsvisning**

Du kan når som helst vende tilbage til Kørselsvisning ved at trykke let på pil tilbage i skærmens øverste højre hjørne:

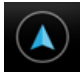

For at vende tilbage til den foregående skærm skal du trykke let på pil tilbage i skærmens øverste venstre hjørne:

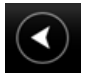

#### <span id="page-12-1"></span>**Indstilling af lydstyrken**

Tryk på vinduet med kørselsinstruktioner for at få vist lydstyrkekontrollen.

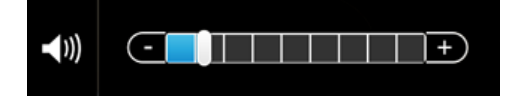

Flyt skyderen fra venstre mod højre for at øge lydstyrken for stemmer.

Flyt skyderen helt til venstre for at slå al lyd fra stemmer fra. Når lyden er slået fra, vises indikatoren for lydløs i vinduet med kørselsinstruktioner.

#### <span id="page-12-2"></span>**Genvejsværktøjslinje**

Tryk let på knappen for genvejsværktøjslinjen for at få vist følgende funktioner:

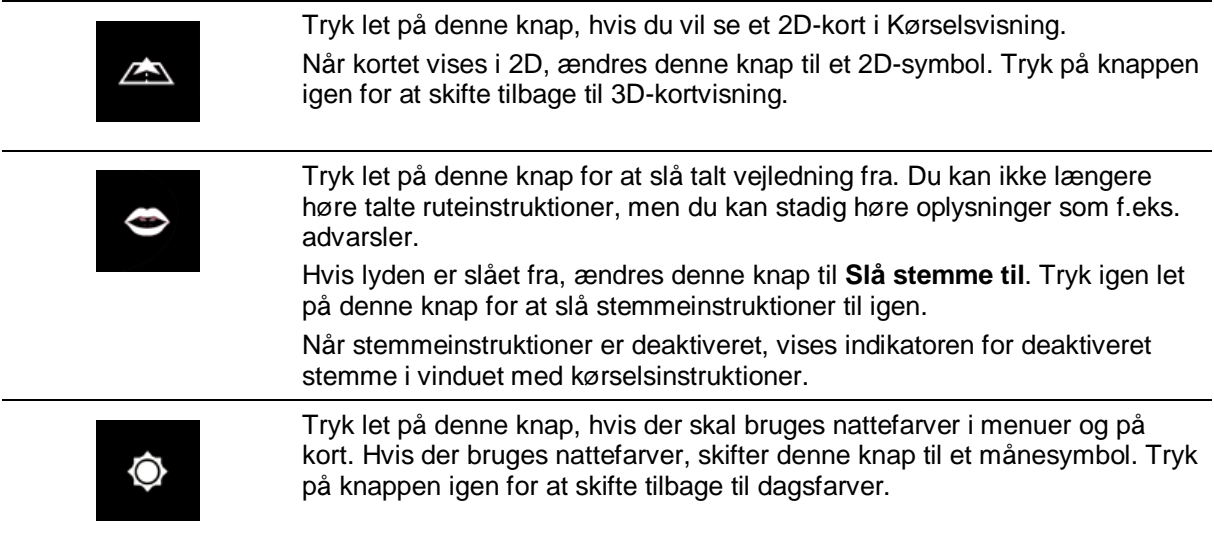

#### <span id="page-12-3"></span>**Kortindstillinger**

Mens du kører, kan du [ændre, hvordan kortet ser ud og opfører sig,](#page-17-0) samt hvad der vises på kortet.

# <span id="page-13-0"></span>**Avanceret vognbaneskift**

#### <span id="page-13-1"></span>**Om Avanceret vognbaneskift**

Når du nærmer dig motorvejsafkørsler og vejkryds, hjælper TomTom Nav App dig med at vælge den rigtige vognbane.

**Bemærk**: Avanceret vognbaneskift kan ikke benyttes i samtlige vejkryds eller i alle lande.

I nogle afkørsler og vejkryds vises der et billede af forholdene, så du kan se, hvilken vognbane du skal vælge. Hvis du vil slå billeder fra, skal du slå **Vis billeder for vognbaneskift** fra i menuen Avancerede indstillinger.

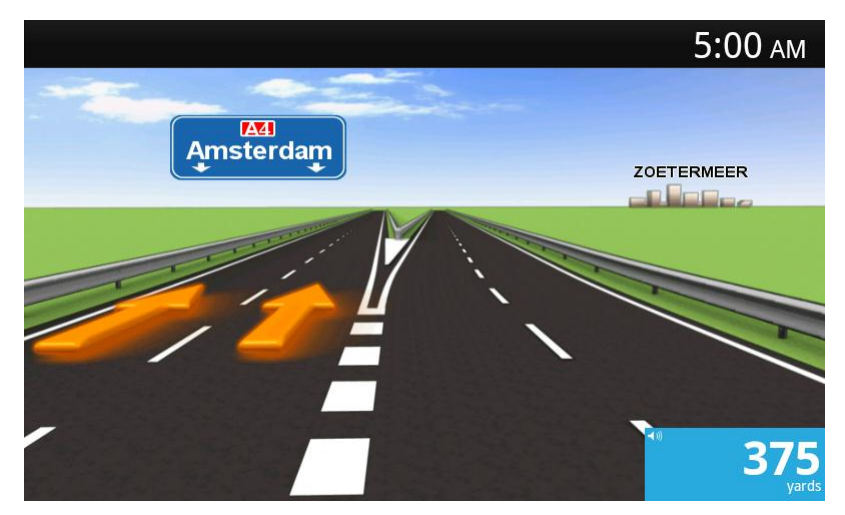

I andre afkørsler og vejkryds viser TomTom Nav App den vognbane, du skal vælge, i vinduet med kørselsinstruktioner.

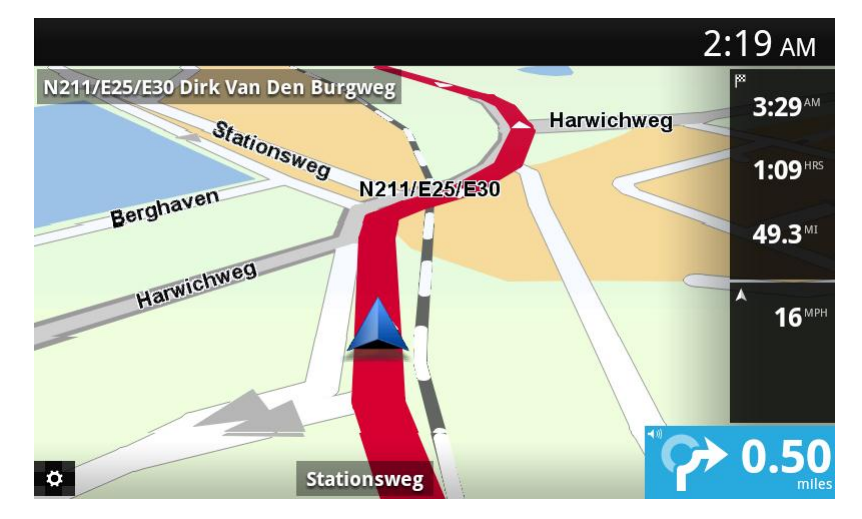

# <span id="page-14-0"></span>**Ændring af ruten**

### <span id="page-14-1"></span>**Ændring af ruten**

Du kan ændre din planlagte rute i menuen **Skift rute**.

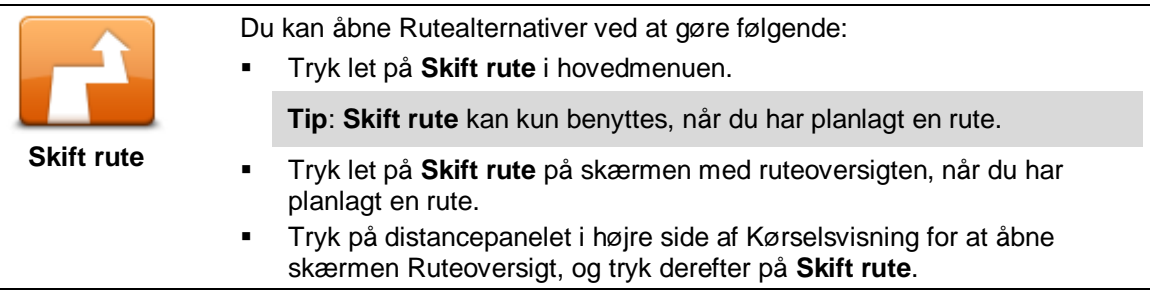

Menuen **Skift rute** indeholder følgende knapper:

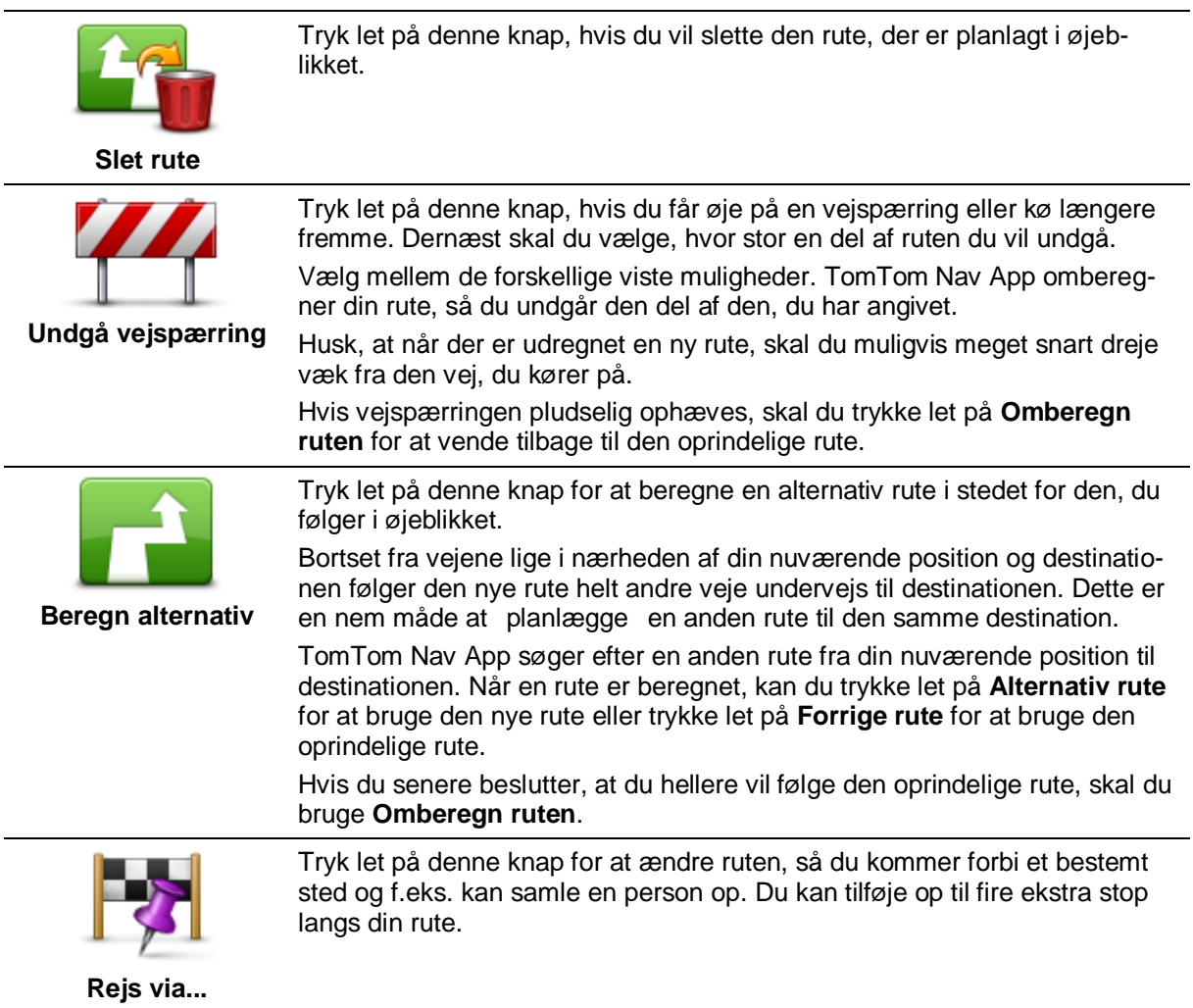

<span id="page-15-0"></span>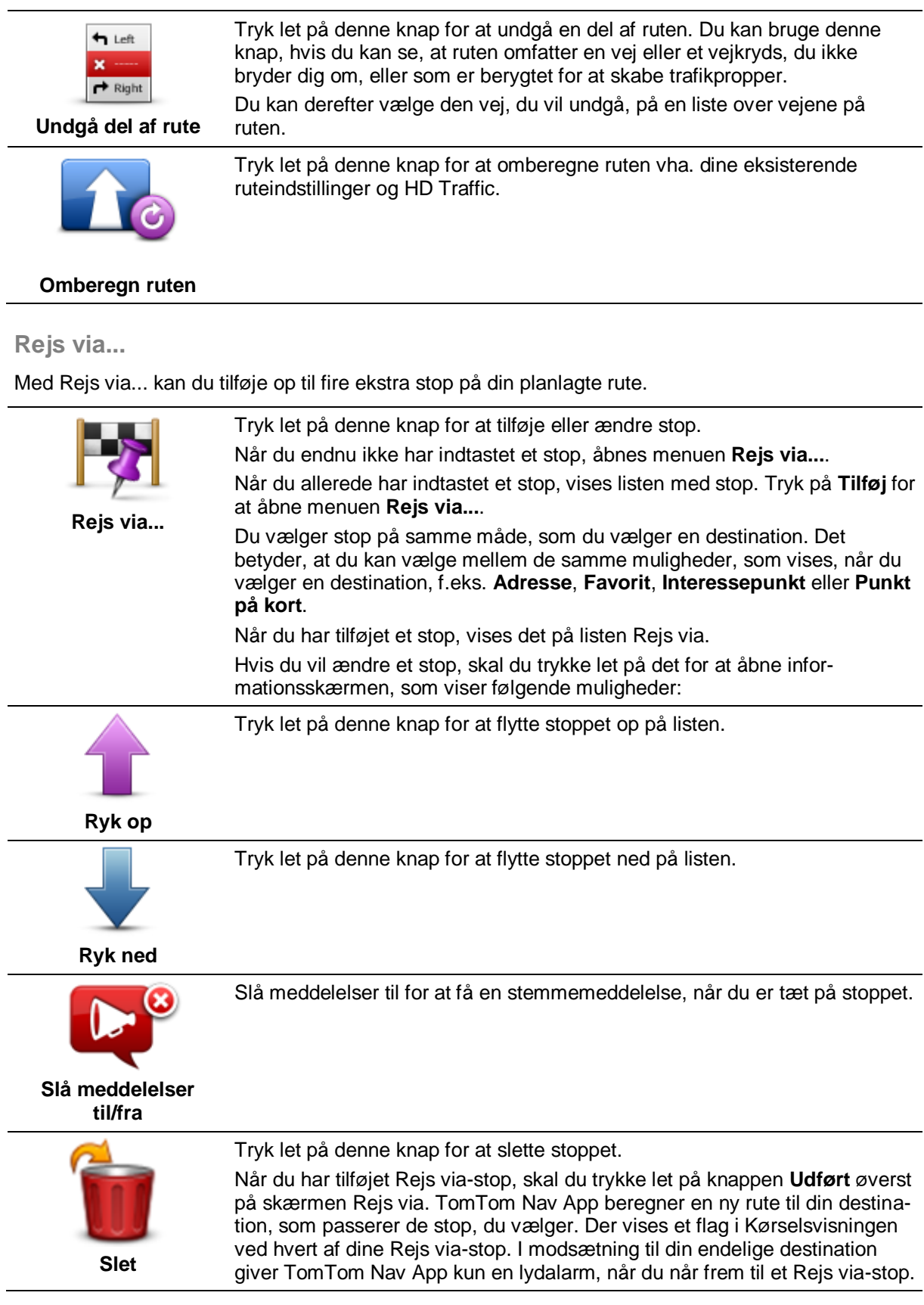

Tryk let på **Udført**. TomTom Nav App beregner en ny rute til din destination, som passerer de stop, du vælger. Tryk let på **Kør!** for at starte kørslen. Der vises et flag i Kørselsvisning ved hvert af dine Rejs via-stop, og du får en stemmemeddelelse, når du er tæt på stoppet.

# <span id="page-16-0"></span>**Indstillinger**

### <span id="page-16-1"></span>**Indstillinger**

For at ændre udseende og funktionsmåde for TomTom Nav App, skal du trykke let på **Indstillinger** i hovedmenuen.

#### <span id="page-16-2"></span>**Skift hjemmeadresse**

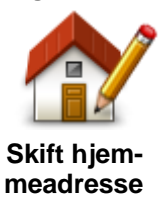

Tryk let på denne knap for at angive eller skifte hjemmeadresse. Vælg hjemmeadressen på samme måde, som når du vælger en destination. Hjemmeadressen kan være et sted, du ofte besøger, f.eks. dit kontor. Denne funktion gør det nemt at navigere dertil ved at trykke let på knappen **Hjem** i menuen **Kør til**.

#### <span id="page-16-3"></span>**Sikker kørsel**

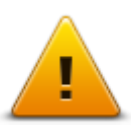

Tryk let på denne knap for at indstille de følgende advarsler for steder på din rute.

#### **Sikker kørsel**

 **Advarsel om skoler og religiøse samlingssteder** – Juster denne indstilling, så du får en advarsel, når du er i nærheden af religiøse samlingssteder, skoler og undervisningsinstitutioner. Der advares ikke, når du kører på en motorvej eller mellem kl. 20.00 og 6.00. Følgende ikoner vises i Kørselsvisning:

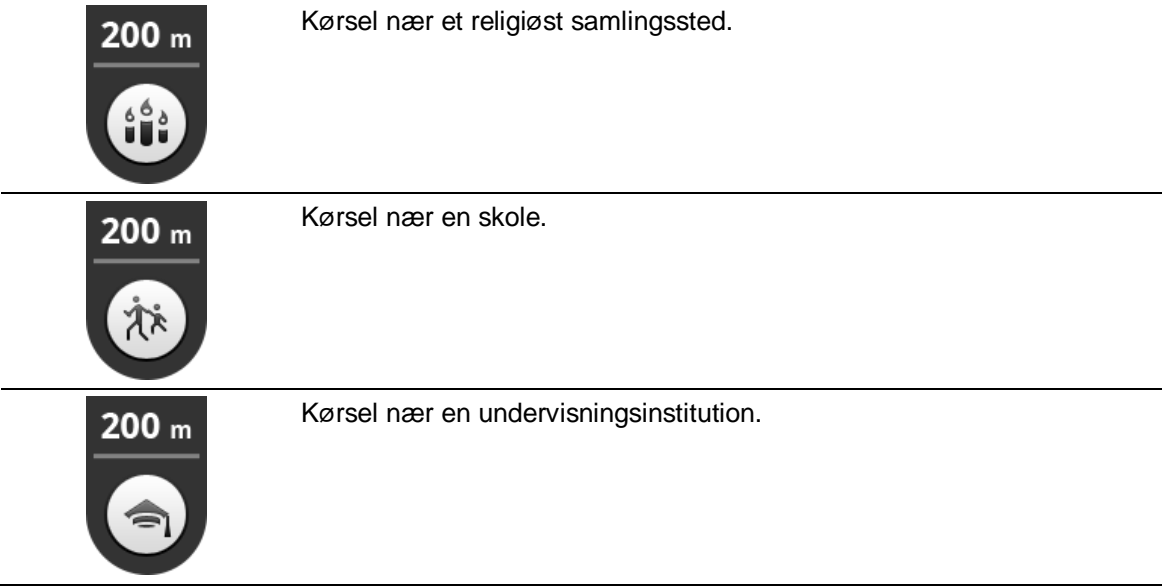

 **Advarsel ved overskridelse af hastighedsgrænse** – Juster denne indstilling, så du får en advarsel, når du kører hurtigere end hastighedsgrænsen.

Du kan vælge en advarselslyd for hver advarsel.

### <span id="page-17-0"></span>**Kørselsvisning**

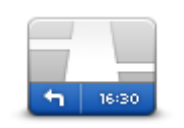

Tryk let på denne knap for at definere oplysninger, der vises på kortet i kørselsvisning. Du kan vælge følgende indstillinger:

## **Kørselsvisning**

#### **Vis interessepunkt**

Denne indstilling gør det muligt at vælge hvilke IP'er, der skal vises på kortet. Tryk let på **Næste** for at vælge at få vist IP'er i kørselsvisninger og på kort i 2D og 3D.

#### **Vis gadenavne på kort**

Når denne indstilling er aktiveret, vises der gadenavne på kortet.

#### **Vis næste gadenavn**

Når denne indstilling er aktiveret, vises det næste gadenavn eller -nummer på din rute i Kørselsvisning.

#### **Vis det aktuelle gadenavn**

Når denne indstilling er aktiveret, vises det aktuelle gadenavn eller -nummer på din rute i Kørselsvisning.

#### **Autozoom i 2D- og 3D-visning**

Autozoom justerer automatisk det område på kortet og det detaljeringsniveau, der vises i Kørselsvisning. Slå Autozoom fra, hvis du selv vil styre brugen af zoom i Kørselsvisning.

#### <span id="page-17-1"></span>**Stemmer**

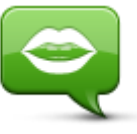

Tryk på denne indstilling for at vælge den stemme, der skal bruges til instruktioner.

**Stemmer**

**Valg af stemme**

Tryk let på en stemme for at vælge den. Når du vælger en stemme, afspilles et eksempel, så du kan høre, hvordan stemmen lyder.

Du kan vælge mellem to forskellige stemmer.

- En basisstemme læser kørselsinstruktioner men ikke gadenavne, husnumre eller skilte.
- En avanceret stemme giver kørselsinstruktioner og udtaler gadenavne, skilte og statusmeddelelser. Du kan kun bruge en avanceret stemme på det sprog, som din enhed bruger. Du skal vælge en avanceret stemme for at kunne vælge de følgende funktioner:
- **Læs vejnumre højt**
- **Læs gadenavne højt**

#### <span id="page-17-2"></span>**Afstandsenheder**

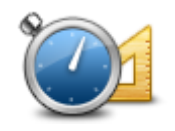

Tryk let på denne knap for at få vist samtlige afstande og hastigheder i enten kilometer eller miles.

**Afstandsenheder**

#### <span id="page-18-0"></span>**Kortfarver**

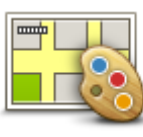

Tryk let på denne knap for at ændre kortfarverne.

**Kortfarver**

Tryk let på **Skift dagsfarver** for at vælge et dagfarveskema med lyse farver.

Tryk let på **Skift nattefarver** for at vælge et nattefarveskema med mørkere farver.

**Automatisk skift** betyder, at der skiftes automatisk mellem dags- og nattefarver afhængigt af tidspunktet på døgnet.

#### <span id="page-18-1"></span>**Bilsymbol**

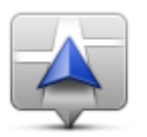

**Bilsymbol**

Tryk let på **Bilsymbol** for at vælge det bilsymbol, der skal angive din nuværende position i Kørselsvisning.

<span id="page-18-2"></span>**Ruteplanlægning**

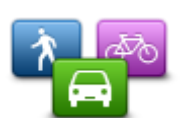

Juster indstillingerne for ruteplanlægning for at angive, hvordan ruter skal planlægges.

#### **Ruteplanlægning**

#### **Rutetype**

Juster denne valgmulighed for at angive, hvilken type rute der er planlagt, når du planlægger en ny rute.

Du kan vælge følgende rutetyper:

- **Spørg mig altid** hvis du vælger denne indstilling, bliver du altid bedt om at vælge den rutetype, der skal planlægges.
- **Hurtigste rute** den hurtigste rute til din destination.
- **Korteste rute** den korteste rute til din destination. Det kan vise sig, at den korteste rute tager meget længere tid end den hurtigste.
- **Grøn rute** planlægger altid den rute, der er mest benzinbesparende.
- **Vandrerute** denne rutetype er optimeret til en gåtur.
- **Cykelrute** denne rutetype er optimeret til cykling.
- **Undgå motorveje** denne rutetype undgår altid motorveje.
- **Begrænset hastighed** en rute baseret på en maksimumhastighed. Når du vælger denne rutetype, skal du indtaste en maksimumhastighed. Ruten og det anslåede ankomsttidspunkt planlægges herefter ud fra den hastighed, du indtastede.

Du kan angive, hvordan de forskellige vejtyper skal behandles, når der planlægges en ny rute.

- **Betalingsveje**
- **Færgeoverfarter**
- **Samkørselsspor –** Samkørselsspor er nogle gange betegnet som HOV-baner (High Occupancy Vehicle Lanes). Hvis du planlægger din rejse på disse baner, er du eventuelt nødt til at have en ekstra person i bilen, eller også skal bilen bruge miljøvenligt brændstof.
- **Ikke-asfalterede veje**

Du kan vælge følgende indstillinger for hver enkelt vejtype:

 **Spørg** – når ruten planlægges, skal du vælge, hvordan disse vejtyper skal behandles, hvis de optræder på ruten.

Tryk let på **Avancerede indstillinger** for at justere følgende indstillinger:

- **Altid** vejtypen undgås altid helt automatisk.
- **Aldrig** vejtypen undgås aldrig automatisk.

#### <span id="page-19-0"></span>**Avancerede indstillinger**

**Avancerede indstillinger**

#### **Vis billeder for vognbaneskift**

Juster denne indstilling for at slå vognbanebilleder til og fra.

[Avanceret vognbaneskift](#page-13-1) hjælper dig med at vælge den rigtige vognbane, når du nærmer dig motorvejsafkørsler og vejkryds.

#### **Planlæg IQ Routes**

Juster denne indstilling for at slå IQ Routes til og fra.

Der bruges IQ Routes, når du planlægger en rute. Ruten beregnes på basis af oplysninger om de hastigheder, der reelt køres med på vejene, så ruten kan variere afhængigt af tidspunktet på dagen og ugedagen.

**Bemærk**: IQ Routes kan ikke benyttes i alle områder. Du kan finde flere oplysninger om IQ Routes på [tomtom.com/iq-routes.](http://www.tomtom.com/iqroutes)

#### **Skjul automatisk oversigten efter 10 sekunder**

Aktiver denne indstilling for automatisk at lukke skærmen med ruteoversigten efter 10 sekunder.

#### **Vis forhåndsvisninger af position**

Aktiver denne indstilling for at få vist en forhåndsvisning af destinationen, før du går videre til skærmen med ruteoversigten.

<span id="page-19-1"></span>**Om**

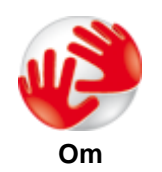

Tryk let på **Om** for at få information om programmet og kortversionen samt oplysninger om copyright, licenser, informationsdeling og juridiske oplysninger.

#### **Nulstil til standardindstillinger**

Tryk let på denne knap for at nulstille TomTom Nav App til standardindstillingerne. Du mister dine indstillinger og gemte positioner.

# <span id="page-20-0"></span>**Hovedmenu**

#### <span id="page-20-1"></span>**Hovedmenuen**

Når du starter TomTom Nav App uden allerede at have planlagt en rute, vises hovedmenuen.

Tryk let på skærmen for at åbne hovedmenuen fra Kørselsvisning.

Hovedmenuen indeholder følgende knapper:

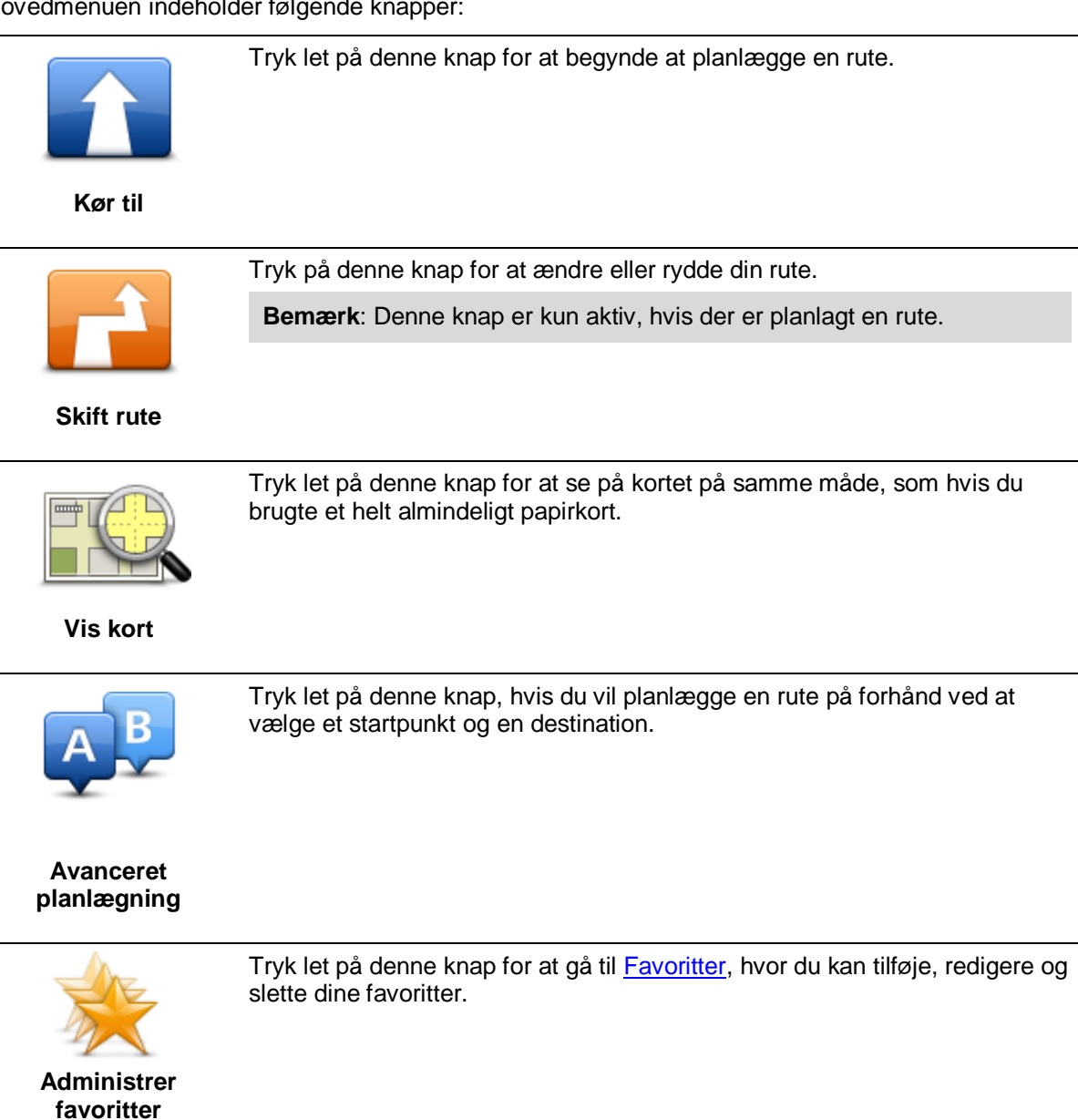

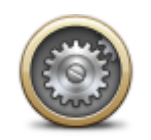

Tryk let på denne knap for at ændre den måde, som TomTom Nav App fungerer på.

### **Indstillinger**

#### <span id="page-21-0"></span>**Menuen Kør til**

Når du trykker på **Kør til** i hovedmenuen, kan du vælge din destination på følgende måder:

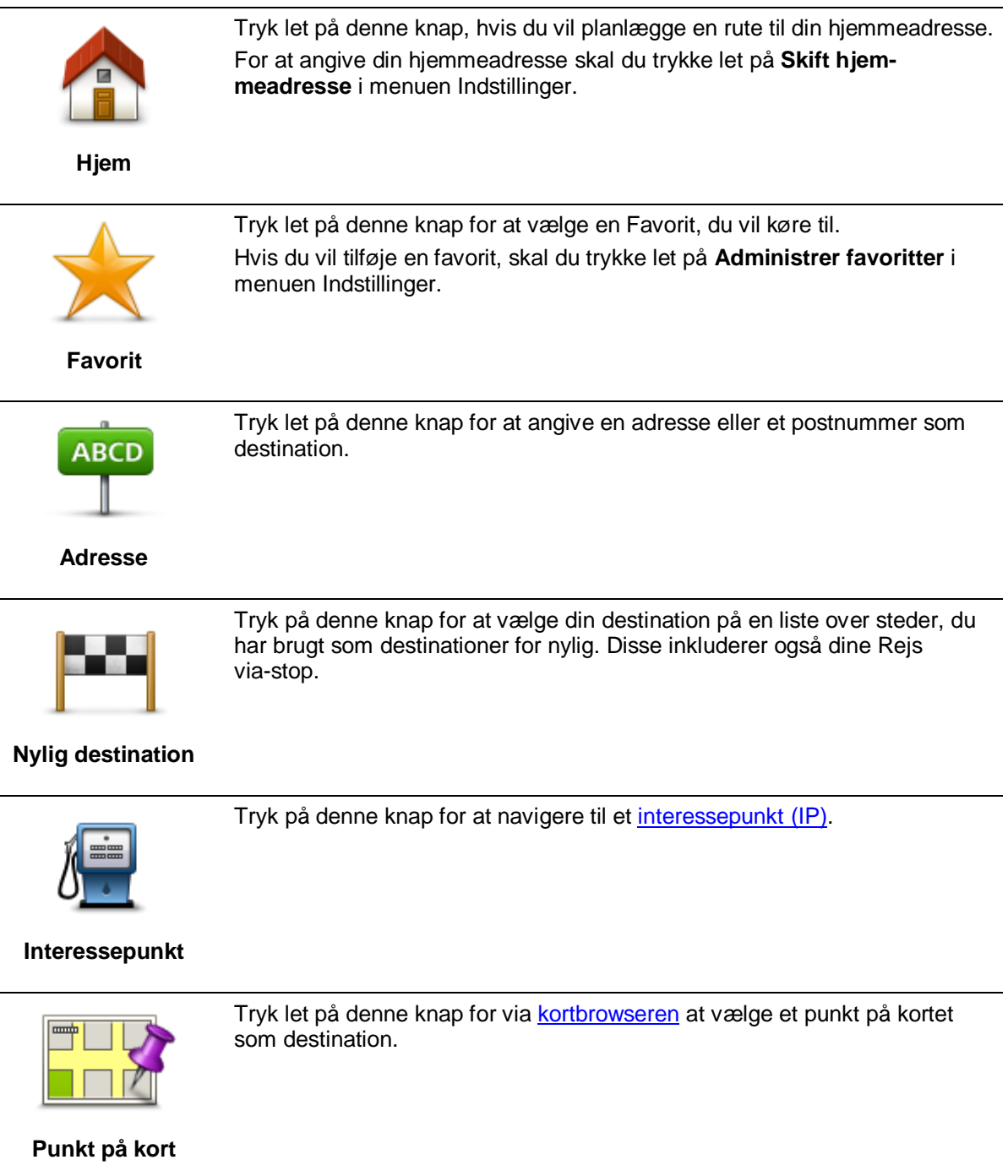

### <span id="page-22-0"></span>**Sådan vender du tilbage til Kørselsvisning**

Du kan når som helst vende tilbage til Kørselsvisning ved at trykke let på pil tilbage i skærmens øverste højre hjørne:

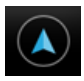

For at vende tilbage til den foregående skærm skal du trykke let på pil tilbage i skærmens øverste venstre hjørne:

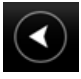

# <span id="page-23-0"></span>**Vis kort**

### <span id="page-23-1"></span>**Visning af kort**

Tryk let på **Vis kort** i hovedmenuen for at åbne kortet. Du kan se på kortet på samme måde som med et almindeligt papirkort.

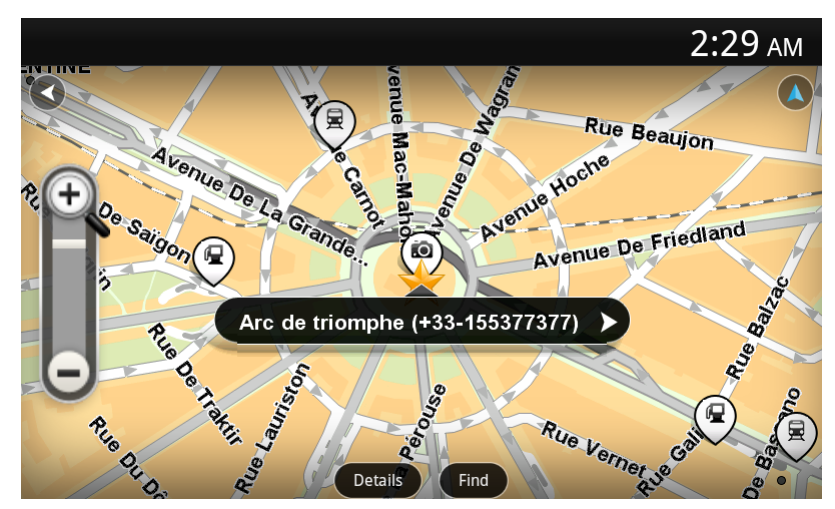

Du kan flytte rundt på kortet ved at trække det over skærmen med fingeren.

Du kan zoome ind og ud med zoomknapperne i venstre side af kortet. Du kan også zoome ind ved at trykke let på skærmen med én finger to gange.

Tryk let på **Detaljer** for at vælge, hvad der skal vises på kortet:

- **Navne** viser gadenavn og andre navne.
- **Interessepunkter (IP'er)** viser interessepunkter.
- **Favoritter** viser dine favoritter.
- **Satellitbilleder** viser et satellitbillede i stedet for et vejkort, når du zoomer ud.

Du kan [vælge eller finde](#page-23-2) en position på kortet og derefter køre dertil.

#### <span id="page-23-2"></span>**Valg af elementer på kortet**

Du kan vælge en position på kortet på følgende måder:

- Tryk let på kortet for at placere markøren på det sted, du trykker på.
- Tryk let på et IP på kortet.
- Tryk let på **Find** for at søge efter en position på kortet. Du vælger positionen på samme måde, som du vælger en destination. Det betyder, at du kan vælge mellem de samme muligheder, som vises, når du vælger en destination, f.eks. **Adresse**, **Favorit**, **Landemærke eller Interessepunkt** eller **Punkt på kort**.

Der vises oplysninger om en position sammen med en pil.

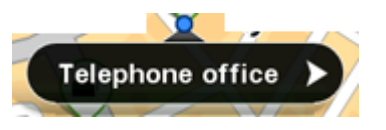

Tryk let på positionen for at åbne en menu med følgende valgmuligheder:

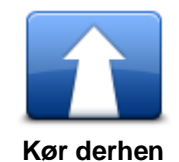

til markørpositionen.

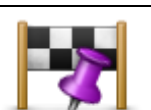

Tryk let på denne knap for at rejse via markørpositionen på den rute, der aktuelt er planlagt. Denne indstilling er kun aktiv, hvis du allerede har planlagt en rute.

Tryk let på denne knap for at planlægge en rute fra din nuværende position

**Rejs via...**

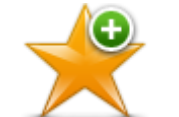

Tryk let på denne knap for at tilføje markørpositionen som en favorit. Du kan vælge at give favoritten et navn, eller du kan vælge det foreslåede navn.

**Føj til favoritter**

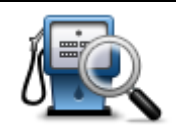

Tryk let på denne knap for at søge efter IP'er i nærheden af positionen.

**Find IP i nærheden**

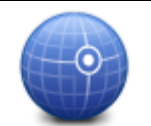

Tryk let på denne knap for at flytte kortet, så markørpositionen er midt på skærmen. Der zoomes ind på markørpositionen på kortet.

**Centrer på kort**

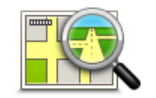

Viser oplysninger om den position, du har valgt. Tryk let på **Mere...** for at få vist flere oplysninger om et IP, søge efter parkering i nærheden eller føje positionen til dine favoritter.

**Vis positionsoplysninger**

# <span id="page-25-0"></span>**Interessepunkter (IP'er)**

### <span id="page-25-1"></span>**Om IP'er**

Interessepunkter eller IP'er er nyttige steder på kortet.

Her er nogle eksempler:

- **Restauranter**
- Hoteller
- Museer
- Parkeringshuse
- Benzinstationer

Der er flere steder, hvor du kan bruge IP'er i TomTom Nav App:

- Vælge et IP som destination, når du planlægger en rute.
- Ringe op til et IP via kortet.
- Vælge, hvilke IP'er der skal vises på kortet.

#### <span id="page-25-2"></span>**Kørsel til et interessepunkt**

Du kan vælge et IP som destination eller en Rejs via-position på følgende måde:

- 1. Tryk let på skærmen for at få vist hovedmenuen.
- 2. Hvis du vil navigere til et IP, skal du trykke let på **Kør til...** og derefter trykke let på **Interessepunkt**.
- 3. Hvis du allerede har planlagt en rute og gerne vil tilføje et IP som Rejs via-stop, skal du trykke let på **Skift rute** på skærmen med ruteoversigten. Tryk let på **Rejs via...**, og tryk derefter på **Interessepunkt**.
- 4. Du kan indsnævre udvalget af interessepunkter ved at vælge det område, hvor interessepunktet findes.

Du kan vælge følgende indstillinger:

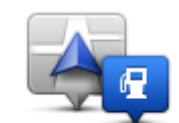

Tryk let på denne knap, hvis du vil vælge på en liste over IP'er i nærheden af din nuværende position.

**IP i nærheden**

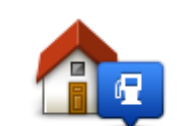

Tryk let på denne knap, hvis du vil vælge på en liste over IP'er i nærheden af din hjemmeadresse.

**IP nær hjem**

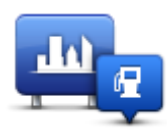

Tryk let på denne knap, hvis du vil finde et IP i en bestemt by.

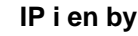

Du har følgende valgmuligheder, når der allerede er planlagt en rute:

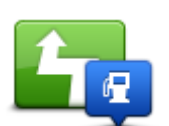

Tryk let på denne knap, hvis du vil finde et IP langs den rute, du har planlagt.

#### **IP langs rute**

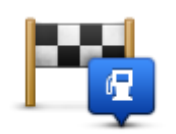

Tryk let på denne knap, hvis du vil finde et IP i nærheden af den planlagte destination.

#### **IP nær destination**

5. Vælg IP-kategorien.

Tryk let på **Søg efter IP**, hvis du vil søge efter navnet på et interessepunkt. Der søges i alle IP'er i alle kategorier.

Tryk let på IP-kategorien, hvis den vises.

Tryk let på **Andre kategorier**, hvis du vil vælge på den samlede liste over kategorier. Vælg kategorien på listen.

6. Vælg det interessepunkt, du vil navigere til, på den viste liste.

Nedenfor beskrives de afstande, der angives ud for hvert interessepunkt:

- IP i nærheden afstand fra din nuværende position
- IP i en by afstand fra bymidte
- IP nær hjem afstand fra din hjemmeadresse
- IP langs rute afstand fra din nuværende position
- IP nær destination afstand fra destinationen.

Hvis du har planlagt en rute, vises der også et symbol ud for hvert IP:

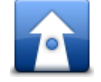

IP er på ruten

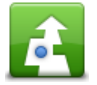

IP er tæt på ruten

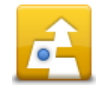

IP er ikke så langt fra ruten.

Når du har valgt et IP, vises der detaljerede oplysninger som f.eks. telefonnummer og en kort beskrivelse. Du kan trykke let på telefonnummeret for at ringe til IP'et.

- 7. Tryk let på **Vælg** for at bekræfte, at du vil planlægge en rute til dette interessepunkt.
- 8. Tryk let på **Kør!**

TomTom Nav App begynder at vise dig vej til destinationen med talte instruktioner og vejledning på skærmen.

#### <span id="page-27-0"></span>**Sådan finder du et IP på kortet**

Du kan finde et IP ved hjælp af kortet og derefter kontakte dette IP eller navigere til det.

- 1. Tryk på skærmen for at få vist hovedmenuen.
- 2. Tryk let på **Vis kort**.

Sørg for, at **Interessepunkter** er valgt på siden **Detaljer**. Du kan også vælge [hvilke IP'er,](#page-28-0) der skal vises på kortet.

3. Find et IP på kortet.

Du kan trykke let på **Find** og derefter på **Interessepunkt** for at finde IP'er langs ruten eller i en by og zoome ind på og bevæge kortet.

4. Vælg et IP-symbol, og tryk derefter let på IP-navnefeltet for at få vist IP-menuen. Du kan vælge følgende indstillinger:

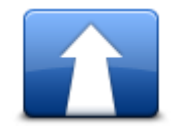

Tryk let på denne knap for at planlægge en rute fra din nuværende position til markørpositionen.

**Kør derhen**

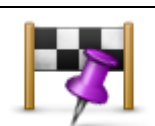

Tryk let på denne knap for at rejse via markørpositionen på den rute, der aktuelt er planlagt. Denne indstilling er kun aktiv, hvis du allerede har planlagt en rute.

**Rejs via...**

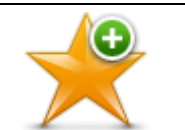

Tryk let på denne knap for at tilføje markørpositionen som en favorit. Du kan vælge at give favoritten et navn, eller du kan vælge det foreslåede navn.

**Føj til favoritter**

Tryk let på denne knap for at søge efter IP'er i nærheden af positionen.

#### **Find IP i nærheden**

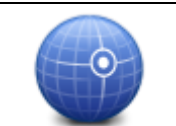

Tryk let på denne knap for at flytte kortet, så markørpositionen er midt på skærmen. Der zoomes ind på markørpositionen på kortet.

#### **Centrer på kort**

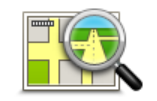

Viser oplysninger om den position, du har valgt. Tryk let på **Mere...** for at få vist flere oplysninger om et IP, søge efter parkering i nærheden eller føje positionen til dine favoritter.

**Vis positionsoplysninger**

<span id="page-27-1"></span>**Visning af IP'er på kortet**

IP'er kan vises i Kørselsvisning og på kortet.

Benyt følgende fremgangsmåde, hvis der skal vises IP'er i Kørselsvisning:

- 1. Tryk let på **Indstillinger** i hovedmenuen.
- 2. Tryk let på **Kørselsvisning**.
- 3. Tryk let på **Vis interessepunkt**.

Benyt følgende fremgangsmåde for at vise IP'er på kortet:

- 1. Tryk let på **Vis kort** i hovedmenuen.
- 2. Tryk let på knappen **Detaljer**.
- 3. Tryk let på **Interessepunkter (IP'er)** for at få vist IP'er på kort på kortet.

#### <span id="page-28-0"></span>**Valg af de IP'er, der skal vises på kortet**

Du kan vælge de IP-kategorier, der skal vises, f.eks. benzinstationer, restauranter og hoteller.

For at ændre, hvilke IP-kategorier der vises i Kørselsvisning, skal du gøre følgende:

- 1. Tryk let på **Indstillinger** i hovedmenuen.
- 2. Tryk let på **Kørselsvisning**.
- 3. Tryk let på **Vis interessepunkt**.
- 4. Vælg de IP'er, der skal vises på kortet
- 5. Tryk let på **Næste**.
- 6. Vælg, om du vil have vist IP'er i 2D- og 3D-visninger.
- 7. Tryk let på **Udført**.

Benyt følgende fremgangsmåde for at ændre IP-kategorierne, der vises på kortet:

- 1. Tryk let på **Vis kort** i hovedmenuen.
- 2. Tryk let på knappen **Detaljer**.
- 3. Tryk let på **Interessepunkter (IP'er)** for at få vist IP'er på kort på kortet.
- 4. Tryk let på **Vælg IP'er**.
- 5. Vælg de IP'er, der skal vises på kortet.
- 6. Tryk let på **Udført** to gange for at vende tilbage til kortet.

# <span id="page-29-0"></span>**Favoritter**

### <span id="page-29-1"></span>**Om favoritter**

Favoritter gør det nemt at vælge en position uden at skulle angive adresse. Det behøver ikke være steder, som du synes specielt om. Det kan blot være en samling nyttige adresser.

### <span id="page-29-2"></span>**Oprette en favorit**

Du kan oprette en favorit fra en af de følgende positioner i TomTom Nav App:

- Via knappen **Administrer favoritter** i hovedmenuen for at åbne skærmen **Administrer favoritter**.
- Fra en positio[n, som er valgt på kortet.](#page-27-0)

For at oprette en favorit på skærmen **Administrer favoritter** skal du benytte følgende fremgangsmåde:

- 1. Tryk let på knappen **Tilføj**. Menuen **Tilføj som favorit** vises, og her kan du se de knapper, der er anført herunder. Brug en knap til at finde en favorit.
- 2. Giv favoritten et navn, du let kan huske.

TomTom Nav App foreslår altid et navn. Hvis du vil indtaste dit eget navn, skal du slette det foreslåede navn og indtaste et nyt. Du kan altid ændre navnet senere.

3. Tryk let på **Næste** for at gemme favoritten.

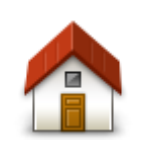

Tryk let på denne knap for at tilføje din hjemmeadresse som en favorit. For at angive din hjemmeadresse skal du trykke let på **Skift hjemmeadresse** i menuen Indstillinger.

**Hjem**

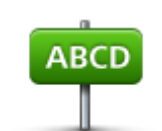

Tryk let på denne knap, hvis du vil angive en adresse som favorit. For at bruge et postnummer skal du trykke let på knappen **Postnummer** øverst på skærmen for at få vist skærmen Postnummer.

**Adresse**

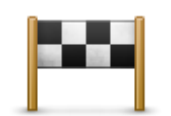

Tryk let på denne knap for at få vist en liste over dine seneste destinationer. Disse inkluderer også dine Rejs via-stop. Tryk på en nylig destination for at tilføje den som en favorit.

**Nylig destination**

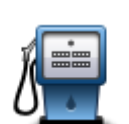

Tryk let på denne knap for at bruge et interessepunkt (IP) som en favorit.

#### **Interessepunkt**

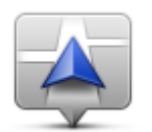

Tryk let på denne knap for at bruge din nuværende position som en favorit.

**Min nuværende position**

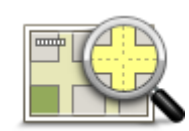

Tryk let på denne knap for at vælge et punkt på kortet som en favorit.

**Punkt på kort**

#### <span id="page-30-0"></span>**Sådan bruges en favorit**

Du kan bruge favoritter til at navigere til et sted uden at skulle angive adressen. Benyt følgende fremgangsmåde for at navigere til en favorit:

- 1. Tryk på skærmen for at få vist hovedmenuen.
- 2. Tryk let på **Kør til**.
- 3. Tryk let på **Favorit**.
- 4. Vælg en favorit på listen. TomTom Nav App beregner ruten for dig.
- 5. Tryk let på **Vælg**.
- 6. Tryk let på **Kør!**

TomTom Nav App begynder at vise dig vej til destinationen med talte instruktioner og vejledning på skærmen.

### <span id="page-30-1"></span>**Ændring af navnet på en favorit**

Du kan ændre navnet på en favorit med følgende fremgangsmåde:

- 1. Tryk på skærmen for at få vist hovedmenuen.
- 2. Tryk let på **Indstillinger**.
- 3. Tryk let på **Administrer favoritter**.
- 4. Tryk let på den favorit, du vil omdøbe. Informationsskærmen åbnes.
- 5. Tryk let på **Omdøb**, og indtast derefter favorittens nye navn.
- 6. Tryk let på **Næste**.

Favoritten vises med det nye navn.

#### <span id="page-30-2"></span>**Slette en favorit**

Benyt følgende fremgangsmåde for at slette en favorit:

- 1. Tryk på skærmen for at få vist hovedmenuen.
- 2. Tryk let på **Indstillinger**.
- 3. Tryk let på **Administrer favoritter**.
- 4. Tryk på den favorit, du vil slette. Informationsskærmen åbnes.
- 5. Tryk let på knappen **Slet.** Tryk let på **Ja** for at bekræfte, at du vil slette den.

# <span id="page-32-0"></span>**Tilføjelse**

#### **Vigtige sikkerhedsbemærkninger og advarsler**

#### **Globalt positioneringssystem (GPS)**

GPS er et satellitbaseret positionsbestemmelses- og navigationssystem, der leverer oplysninger om tid og sted over hele verden. USA's regering har eneansvaret for at drive og styre GPS og er ansvarlig for dets tilgængelighed og nøjagtighed. Hvis der sker ændringer i GPS-tilgængeligheden og -nøjagtigheden eller i de miljømæssige forhold, kan det have indvirkning på navigationssystemet. TomTom påtager sig intet ansvar for GPS-tilgængelighed og -nøjagtighed.

#### **Anvendes med forsigtighed**

Selvom du anvender TomTom Navigation under kørslen, skal du alligevel køre ansvarligt og udvise god dømmekraft.

#### **Dette dokument**

Dette dokument er udviklet med største omhu. Da vi konstant arbejder på at forbedre vores produkter, kan brugervejledningen indeholde oplysninger, der ikke er fuldt opdateret. Oplysningerne i dette dokument kan ændres uden forudgående varsel.

TomTom er ikke ansvarlig for tekniske eller redaktionelle fejl eller udeladelser i dokumentet eller for hændelige skader eller følgeskader, som måtte opstå på grund af brugen af dette dokument eller den måde, det fungerer på. Dette dokument indeholder oplysninger, som er beskyttet af copyright. Ingen dele af dette dokument må fotokopieres eller gengives i nogen form uden forudgående skriftlig tilladelse fra TomTom N.V.

# <span id="page-33-0"></span>**Ophavsretslige bemærkninger**

© 2013 TomTom. Alle rettigheder forbeholdes. TomTom og logoet med to hænder er registrerede varemærker tilhørende TomTom N.V. eller et af deres datterselskaber. Du kan se den begrænsede garanti og slutbrugerlicensaftaler, som gælder for dette produkt, på [tomtom.com/legal.](http://www.tomtom.com/legal)

© 2013 TomTom. Alle rettigheder forbeholdes. Dette materiale er varemærkebeskyttet og underlagt copyright-beskyttelse og/eller databaseretslig beskyttelse og/eller andre immaterielle rettigheder tilhørende TomTom eller TomToms leverandører. Brugen af dette materiale er underlagt vilkårene i en licensaftale. Enhver uautoriseret kopiering eller videregivelse af dette materiale vil resultere i strafferetslig og civil retsforfølgelse.

Landsopmåling © Crown Copyright Licence number 100026920. Datakilde © 2013 TomTom All rights reserved.

Nogle billeder er taget fra NASAs Earth Observatory.

Formålet med NASA's Earth Observatory er at levere en frit tilgængelig publikation på internettet, hvor offentligheden kan indhente nye satellitbilleder og videnskabelige oplysninger om vores hjemplanet. Fokus er på jordens klima og de miljømæssige forandringer: [earthobservatory.nasa.gov](http://earthobservatory.nasa.gov/)

Den medfølgende software på dette produkt indeholder copyright-beskyttet software, som er licenseret under GPL. En kopi af denne licens kan ses under afsnittet Licens. Du kan indhente den komplette tilhørende kildekode fra os i en periode på tre år efter vores sidste afsendelse af dette produkt. Du kan få flere oplysninger ved at gå ind på [tomtom.com/gple](http://www.tomtom.com/gpl)ller kontakte dit lokale TomTom kundesupportcenter via [tomtom.com/support.](http://www.tomtom.com/) Hvis du ønsker det, vil vi sende dig en cd med den tilhørende kildekode.

Linotype, Frutiger og Univers er varemærker tilhørende Linotype GmbH. De er registrerede i USAs patent- og varemærkekontor og kan være registrerede i visse andre retskredse. MHei er et varemærke tilhørende The Monotype Corporation og kan være registreret i visse retskredse.